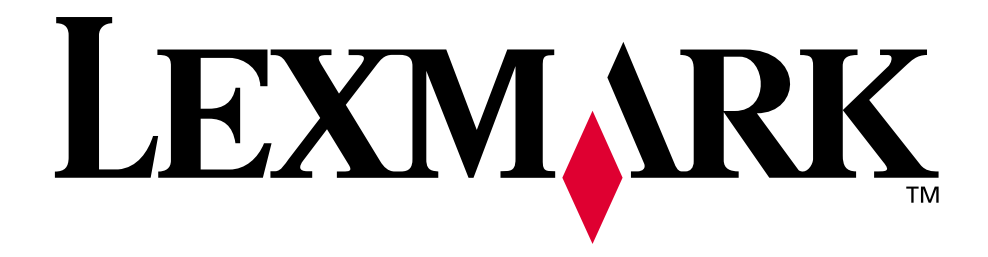

# **Script Install/Uninstall**

**Documentation**

**May 2002**

**[www.lexmark.com](http://www.lexmark.com )**

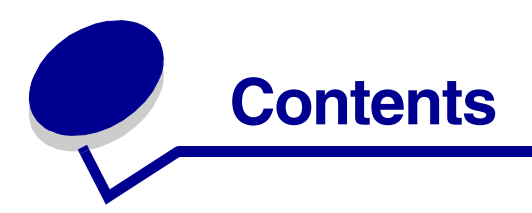

# **Click on the item to open it.**

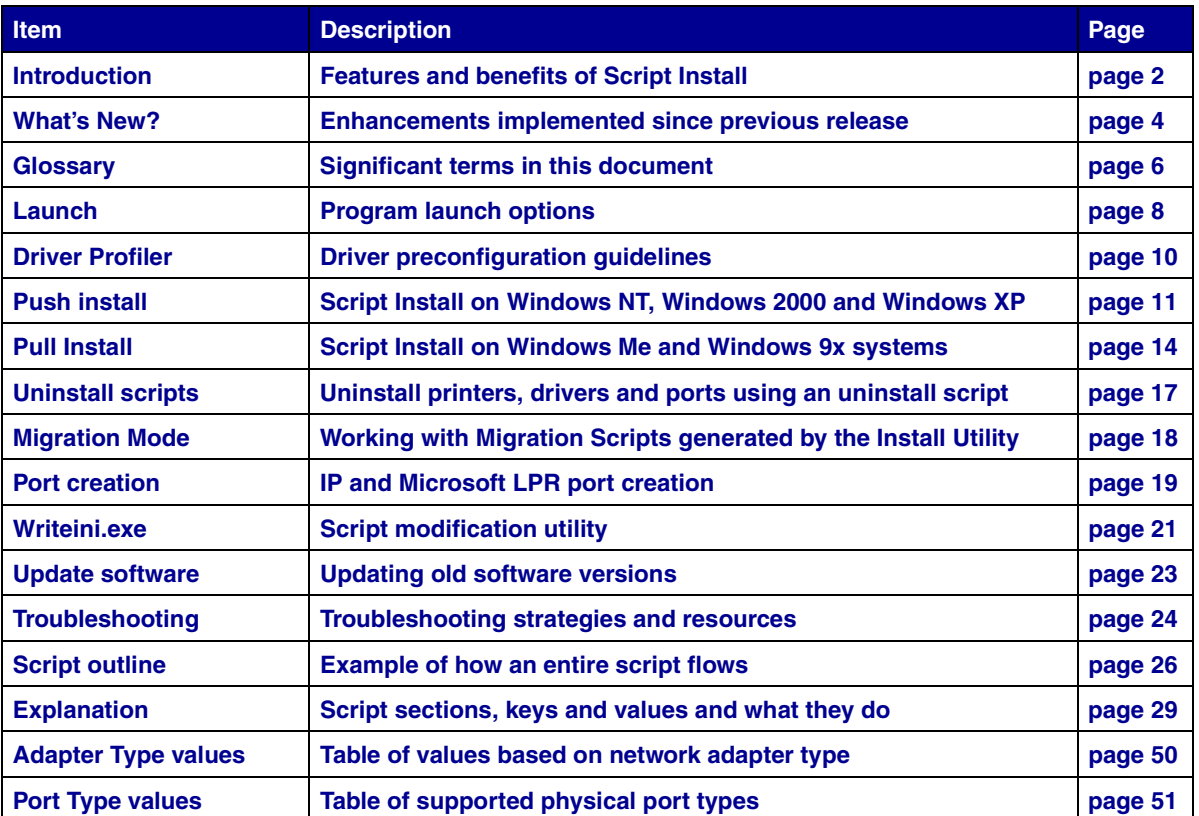

<span id="page-3-1"></span><span id="page-3-0"></span>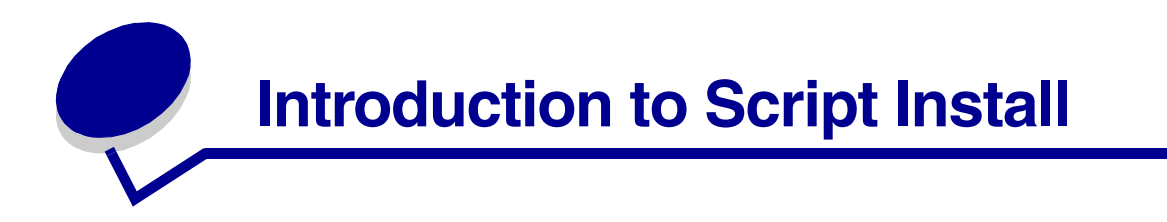

Script Install is a powerful tool that allows you to install printer drivers on one or several remote client workstations from your office. You can run installations or software updates on multiple machines at the same time.

Script Install installs printer drivers, and with your help it will preconfigure them. It will create network ports so your drivers correctly point to your printers' network adapters. Script Install also tailors and installs MarkVision™ Professional, MarkVision Messenger, Driver Profiler and a broad range of network printer protocol support. Script Install can distribute most (or all, depending on your operating system) of the software on the drivers CD that shipped with your printer, to remote clients from a central location. Script Install can even create network ports using the following protocols: TCP/IP, Standard IP, Microsoft Line Port Remote (LPR), and UNC.

This versatile utility supports Windows 95, Windows 98, Windows Me, Windows NT 4.0, Windows 2000, and Windows XP.

While the entire script can be created with a text editor, you may find it easier to generate scripts through the drivers CD interface, and edit them manually.

Use the **[Script outline on page 26](#page-27-1)** to get a feel for how install scripts flow. Note, however, that this outline has more components than a functional install script would contain; all possible script components are included to demonstrate their syntax and structure. Also, use the descriptions of sections and keys in the **[Script sections explanation on page 29](#page-30-1)** for detailed explanations of how each part of a script functions.

This document provides guidelines on using Script Install in the most common situations, as well as a sample install script for each situation. After reading these examples and referring to the **[Script](#page-27-1)  [outline on page 26](#page-27-1)** and the **[Script sections explanation on page 29](#page-30-1)**, you will very quickly find yourself ready to create your own scripts.

We recommend keeping these important points in mind while creating scripts for your precise needs:

- **•** Bidirectional support must be installed whenever you create a network port or install network support. You can install the necessary bidirectional support in the same scripts which install these resources.
- **•** Script install will work across multiple platforms. That is, you can create one script that will work on Windows NT as well as on Windows 2000 and Windows XP. If you have a network of mixed operating systems which includes Windows NT, Windows 2000, and Windows XP clients whose users have administrative rights, you can even create one script that will work on Windows 95, Windows 98, Windows Me, Windows NT, Windows 2000, and Windows XP.
- **•** All Windows NT, Windows 2000, and Windows XP computers must have sufficient rights for the account performing the installation.

# <span id="page-4-0"></span>*Windows XP*

In order to be able to carry out a push install to a Windows XP target machine, you must configure the target machine to let local users authenticate as themselves and not as guests. This is done by modifying your Local Security Policy. You can verify these settings through the following steps:

- **1** From the control panel, select Administrative Tools ▶ Local Policy ▶ Security Options.
- **2** The Security Options have two settings. Make sure you disable **Network access: Sharing and security model for local accounts** and enable **Classic - local users authenticate as themselves**.

<span id="page-5-1"></span><span id="page-5-0"></span>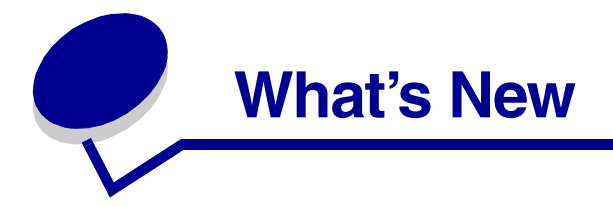

# *Drivers CD interface*

- **•** It is now possible to create install scripts for multiple computers entirely through the enhanced drivers CD interface. You can now browse the network and select the target computers that will be included in the script.
- **•** The drivers CD interface now has a Migration functionality, which allows you to transfer the configuration of drivers, ports, and driver profiles in a particular computer to any number of computers. Please refer to **[Migration Scripts on page 18](#page-19-1)**.
- **•** The final dialog of the installation gives you the option to view either the created script file or the installation log file.

# *New Sections*

- Three new sections have been added to the script format: [ComputerList], [Defaults], and [Tools]. If your target computers share a common username and password for administrative access it is now possible to list the individual computers under the new [ComputerList] section, entering their common username and password just once in the [Defaults] section of the script file. Please refer to **[\[ComputerList\] on page 47](#page-48-0)** and **[\[Defaults\] on page 48](#page-49-1)** for additional details.
- **•** The [Tools] section has been added to support the script installation of the Snap-In for HP OpenView Network Node Manager and CA UniCenter. Please refer to **[\[Tools\] on page 49](#page-50-0)** for additional details.
- **•** Uninstall scripts section has been added to support the removal of ports and printers using a script. Please refer to **[Uninstall scripts on page 17](#page-18-1)** for additional details.

# *Command Line*

**•** It is now possible to specify a default username and password for remote installs right from the command line. The section titled **[Command Line on page 48](#page-49-0)** explains how to do this.

# *File Extensions*

- A list of target computers can be saved with a . cmp extension. Instead of listing individual computers in a script file, the script can reference target computers listed in a .cmp file. Please refer to **[\[Defaults\] on page 48](#page-49-1)** for a description of how this file functions with Script Install.
- **•** While Driver Configuration Files (.dcf) are not new, until now they could only be created through the Driver Profiler Utility. The Migration functionality of Script Install now generates a .dcf file, ensuring that your drivers' currently loaded profiles are preserved for use on the

system to which you are migrating. Please refer to **[Migration Scripts on page 18](#page-19-1)** and **[Driver](#page-11-1)  [Profiler on page 10](#page-11-1)**.

<span id="page-7-1"></span><span id="page-7-0"></span>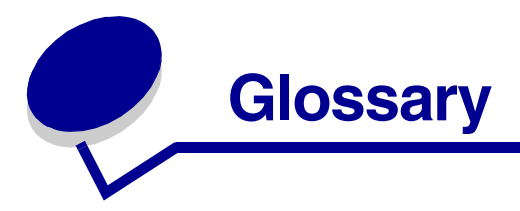

#### **push install**

Script Install runs on one central computer, sending all software to remote target computers. The target computers need to be turned on and connected to the network, but users do not need to be logged on while Script Install runs. **Push installs** only work when all target computers, as well as the central computer, are running Windows NT, Windows 2000 or Windows XP. **Push installs** are also known as remote installs.

#### **pull install**

Script Install runs on the target computer where the software is installed. **Pull installs** work for all operating systems. **Pull installs** are also known as local installs.

#### **silent mode**

Script Install runs in **silent mode** when it is launched from a command line with the argument /S. There is no output to the screen. A transcript of the installation is saved to a **log file**.

#### **feedback mode**

Script Install runs in **feedback mode** when it is launched from a command line with the argument /F. Script Install broadcasts status and error messages to the screen of the computer where it is running. Note that for **push installs**, this information is broadcast to the computer running the **push install**, and not the target computer.

#### **script**

This is the data file used as an instruction set for Script Install. It is made up of **sections**, each of which has at least one **key**. Most **keys** need a **value**. It is stored in the format <scriptname>.ini. These components follow the same structure as any Windows .ini file:

```
[section]
key=value
```
#### **section**

**Sections** divide **scripts** into related topics. They also determine how **keys** are interpreted. For example, in the [drivers] **section**, the **key** printer1=<printername> tells Script Install which printer driver to install. Refer to the **[Script outline on page 26](#page-27-1)** and the **[Script sections explanation](#page-30-1)  [on page 29](#page-30-1)** for examples and explanations of section flow.

```
[drivers]
printer1=coming in
```
#### **key**

This is a variable within a **section**. Each **section** must have at least one **key**. Refer to the **[Script](#page-27-1)  [outline on page 26](#page-27-1)** and the **[Script sections explanation on page 29](#page-30-1)** for examples and explanations of specific keys.

#### **value**

This is the text or numeric assignment for a **key** variable. Note that some **keys** do not require **values**. Refer to the **[Script outline on page 26](#page-27-1)** and the **[Script sections explanation on page 29](#page-30-1)** for examples and explanations of specific values.

#### **log file**

This is a file which stores a step by step transcript of status and error messages returned by Script Install. Log files have the file extension . log. One is created each time Script Install runs in silent **mode**. It is created in the same directory as the **script** being processed, and also has the same name, but a different file extension. You can change the name and location of your desired **log file** by using the /O command discussed in **[Launch Options on page 8](#page-9-1)**. One **log file** can contain transcripts of many Script Install executions. Each transcript within a **log file** is time stamped. When Script Install encounters an existing **log file** with the same name as one it is set to generate, it does not destroy the existing **log file**. Instead it appends the transcript it is creating to the end of the existing **log file**.

<span id="page-9-1"></span><span id="page-9-0"></span>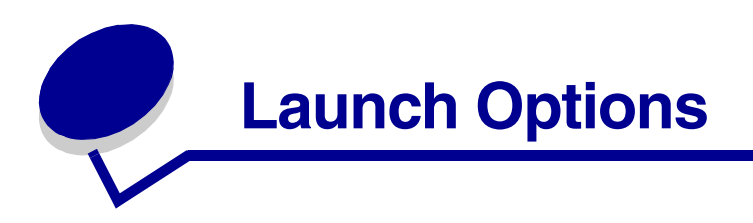

Script Install can be launched either from a command prompt or from the drivers CD interface. You can also generate a script through the CD interface.

# <span id="page-9-2"></span>*Launch from command prompt*

When you launch Script Install from a command prompt, provide the path to the correct version of setup.exe (either on the drivers CD or an image of the CD), as well as your launch parameters. The setup.exe file you want is located on the CD in the following directory:

\win\_32\install\setup.exe

Therefore from a CD drive your launch path looks something like this:

e:\win\_32\install\setup.exe

When using a network image of the drivers CD, your launch path might look something like this:

L:\source\driverscd\win\_32\install\setup.exe

Or perhaps it might look like this (a universal path):

\\images\print\_resource\driverscd\win\_32\install\setup.exe

Supply launch parameters to tell Script Install where to find your script file and where to write your log file, and whether to run in silent mode or feedback mode.

 $/I:$   $\epsilon$ path> $\epsilon$ filename> tells Script Install where to find your script.

/O:<path><filename> tells Script Install where to generate your log file (silent mode only).

/S tells Script Install to run in silent mode.

/F tells Script Install to run in feedback mode.

Refer to the **[Glossary on page 6](#page-7-1)** for detailed descriptions of these parameters.

In summary, you will launch Script Install from a command line with an instruction that looks something like the following:

E:\win\_32\install\setup /I:L:\source\scripts\script.ini /O:C:\script.log /S

# *Launch from drivers CD interface*

- **1** Launch the drivers CD, choose **Printer Software**  $\rightarrow$  Agree.
- **2** Choose Script Install ▶ **Next**.
- **3** Type in the name and the path for your new script, or click **Browse**.

**4** Click **Finish**.

Script Installs always run in feedback mode when launched through the drivers CD interface.

# *Create a script through the drivers CD interface*

- **1** Launch the drivers CD, choose **Script Tools**.
- **2** Choose Create a new script file  $\triangleright$  **Next**.
- **3** Type a name and path for your new script  $\triangleright$  **Next**.

From here the drivers CD interface prompts you for information about which components your script is designed to install. Answer the prompts until you are satisfied with all your selections and the Save Script button is on the screen. Click Save Script. You can launch your script or tailor it further with a text editor.

> **Note:** The drivers CD interface now allows you to generate target information for several remote computers. See **[\[Computer\] on page 34](#page-35-0)** and **[\[Computer1\] on page 35](#page-36-0)** for information about adding more target computers.

# *Edit an existing script through the drivers CD interface*

- **1** Launch the drivers CD, choose **Script Tools**.
- **2** Choose Edit an existing script file ▶ Next.
- **3** Type the name and path of your script and then click **Edit Script**.

<span id="page-11-1"></span><span id="page-11-0"></span>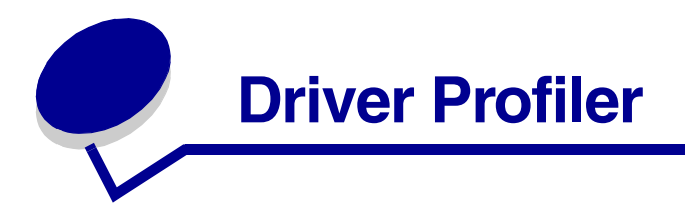

You can automate driver configuration by creating driver profiles, and then use Script Install to apply these profiles during driver installation.

A driver profile contains a group of saved printer driver settings and other data for parameters such as:

- **•** Print orientation and N-Up (Document Settings)
- **•** Installation status of a duplex unit or an output tray (Printer Options)
- **•** User-defined paper sizes (Custom Papers)
- **•** Simple text and watermarks
- **•** Overlay references
- **•** Font references
- **•** Form associations

You must use the Driver Profiler application and the printer drivers located on the drivers CD to create driver profiles. See the Driver Profiler online help (run Driver Profiler and click Help) for more information.

> **Note:** To store printer driver profiles in a Driver Configuration File, you must first install the driver on a system that has the Driver Profiler installed. Alternately, if you wish to capture **only the currently loaded profiles** of your drivers to a .dcf file, you could use the Migration functionality (**see [Migration Scripts on page 18](#page-19-1)**)

Created profiles are stored in a Driver Configuration File (dcf). The individual profiles inside the .dcf are identified by their Short Description. Steps 1 and 2 which follow point Script Install to the .dcf that contains the profiles you want to use to create printer objects.

A .dcf can contain profiles for any number of printer models and any number of drivers (PostScript or PCL, Windows 95, Windows 98, Windows Me, Windows NT, Windows 2000, and Windows XP). Profiles can be added to an existing .  $\det$  by specifying an existing configuration file in the Driver Profiler when creating a profile. New profiles are then appended to the existing configuration file. No two profiles in the same .dcf can have the same Short Description.

You can generate driver configurations with the Driver Profiler, and what you generate can be used by Script Install.

Once you create the profile, it is simple to use Script Install:

- **1** For each printer you want to install with a .dcf profile, add a line to the [Printer1] section in the format CfgFile=c:\printer\_profiles\profile.dcf so the argument after the equals sign specifies the name and location of the . def file you create.
- **2** Add the line cfgEntry=short name so the argument after the equals sign is the phrase you entered for Profile Short Description while creating the profile.

<span id="page-12-1"></span><span id="page-12-0"></span>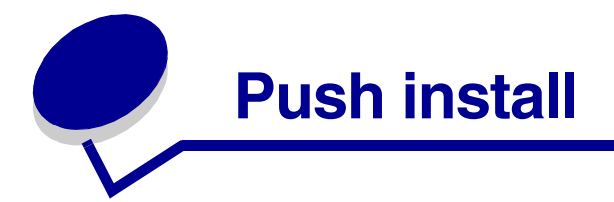

This is an example push install scenario.

You have a new Lexmark Optra™ T616. You need all the printer driver installations for seven users to run at once so you can troubleshoot any problems that come up before tomorrow's big printing deadline.

- **1** All the target computers are running Windows NT, so you create a script with a [computer] section.
- **2** Add the section [Defaults] to specify the username and password that will gain administrative access to all the target computers to your script file, atonce.ini.
- **3** Create an additional file, list.cmp, with a [ComputerList] section. Under that section, you may list your computers by either host name or IP Address. Your script file and computer list file will look something like this:

## *atonce.ini*

```
[Install]
Install_Driver=1
Install_MarkVision=0
Install_Network=1
Update_Software=0
Install_DrvCfgTool=0
Install_BIDI=1
Install_MVINET=0
Install_Port=1
Language=ENGLISH
OS=2000
Install_Tools=0
[BiDi]
StatusWindow=1
[Drivers]
Printer1=Lexmark Optra T616 PS3
[Printer1]
Model=Lexmark Optra T616
Stream=PS
Name=Accounting 3 (T616)
RealName=Lexmark Optra T616 PS3
Port=portAcT
Share=0
```

```
ShareName=Printer
Alt9xDrv=0
Default=0
Published=1
CfgFile=L:\source\profiles\profiles.dcf
CfgEntry=T616 Accounting
Comment=high speed mono laser for Accounting
Location=Accounting printer room 2
```

```
[Network]
TCPIP=1
```

```
[Defaults]
EUserName=ao`~S^]
EPassword=mIHt
ComputerList=list.cmp
```
[Port] port1=CPAPort

```
[Port1]
protocol=TCPIP
ipaddress=192.168.236.24
portname=portAcT
communityname=public
adaptertype=32
porttype=0
```
#### *list.cmp*

```
[ComputerList]
Thompson.subdomain.mycompany.com
Miller-NT.subdomain.mycompany.com
Blackhole.subdomain.mycompany.com
Gabriel.subdomain.mycompany.com
Honeydew.subdomain.mycompany.com
station12.subdomain.mycompany.com
192.168.236.24
Barrows-NT.subdomain.mycompany.com
```
This script creates a network port "portAcT" to handle communication with the new printer network adapter. It installs TCP/IP network support software to be used by the printer driver. It installs bidirectional support with a status window so the users' computers can receive messages from the printer and display these messages for the users. Finally, the script installs the printer driver itself: a PostScript 3 driver for the Lexmark Optra T616, with the name "Accounting 3 (T616)." The printer is not shared across the network. The driver is preconfigured based on the profile stored in the Driver Configuration File named profiles.dcf. All these resources are installed onto the workstations Thompson, Miller-NT, Blackhole, Gabriel, Honeydew, station12, 192.168.236.24, and Barrows using your common administrator account.

**4** Ensure all target workstations are turned on (though users do not need to be logged on).

**5** Launch Script Install to run this script from your machine:

```
L:\source\printcd\win_32\install\setup /I:L:\source\scripts\atonce.ini
/O:L:\source\scripts\atonce.log /S
```
(This command launches Script Install from an image of the drivers CD on your  $L:$  drive, and identifies the script atonce.ini for processing. It also tells Script Install to run in silent mode, and directs the output to a log file in the same directory as your script.)

**6** Occasionally check the output file atonce. log. Soon it reflects installation on all the workstations you targeted. Everyone is happy with the new printer, and you never had to leave your desk.

Now suppose your users all have a graphics program which does not work well with PostScript printer drivers.

**1** Use the utility writeini.exe to change your script as shown, so it will now install a PCL driver for your Lexmark Optra T616 to the same target computers. Accomplish this by running writeini.exe four times:

```
writeini L:\source\scripts\atonce.ini drivers printer1 "Lexmark Optra T616"
writeini L:\source\scripts\atonce.ini printer1 name "Lexmark Optra T616"
writeini L:\source\scripts\atonce.ini printer1 realname "Lexmark Optra T616"
writeini L:\source\scripts\atonce.ini printer1 stream pcl
```
**Note:** See **[Script modification utility on page 21](#page-22-1)** for a complete description of the writeini.exe utility, including ways to make it more powerful.

**2** Launch the same script in the same manner as before:

```
L:\source\printcd\win_32\install\setup /I:L:\source\scripts\atonce.ini
/O:L:\source\scripts\atonce.log /S
```
This time the script installs the PCL driver for the printer.

<span id="page-15-1"></span><span id="page-15-0"></span>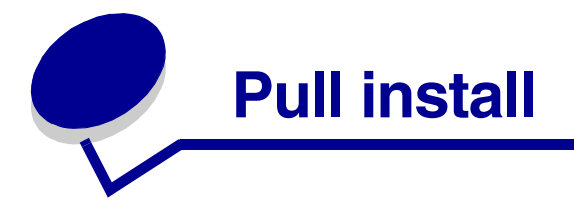

This is an example pull install scenario.

You have a new Lexmark Optra C710. Fifty users need printer drivers installed on their computers. Your users are reasonably computer savvy. They would not be uncomfortable launching a batch file from an e-mail client.

**1** Using any text editor, create a script similar to c710. ini shown here:

# *c710.ini*

```
[Install]
Install_Driver=1
Install_MarkVision=0
Install_Network=1
Install_=0
Update_Software=0
Install_DrvCfgTool=0
Install_BIDI=1
Install_MVINET=0
Install_Port=1
Language=ENGLISH
[BiDi]
StatusWindow=1
[Drivers]
Printer1=Lexmark Optra C710 PS3
[Printer1]
Model=Lexmark Optra C710
Stream=PS
Name=Color Printer G
RealName=Lexmark Optra C710 PS3
Port=portG710
Share=1
ShareName=Printer
Alt9xDrv=0
Default=0
CfgFile=L:\source\profiles\profiles.dcf
CfgEntry=C710 Room G
```

```
Comment=High end color printer for department D15
Location=Room G
[Network]
TCPIP=1
[Port]
port1=
[Port1]
protocol=TCPIP
ipaddress=192.168.236.24
portname=portG710
communityname=public
adaptertype=32
porttype=0
```
This install script creates a logical port "portG710" to handle communications with the new printer network adapter. It installs TCP/IP network support software to be used by the printer driver. It installs bidirectional support with a status window, so the user's computers can work bidirectionally with the printer to receive messages from the printer and display these messages for the user. Finally the script installs the printer driver itself: a PostScript driver for the Lexmark Optra C710, with the name "Color Printer G" and the network share name "Printer." The driver is preconfigured based on the profile stored in the Driver Configuration File named profiles.dcf.

**2** Copy the script to your LAN drive, in a folder you've created to hold install scripts and the log files they generate.

Now you have:

L:\source\scripts\c710.ini

**3** Create an image of the drivers CD at:

L:\source\printcd\

**4** Design a batch file to use your script as a guide for executing the Script Install. Your batch file looks like this:

#### <span id="page-16-0"></span>*newprinter.bat*

```
L:\source\printcd\win_32\install\setup /I:L:\source\scripts\c710.ini
/O:L:\source\scripts\c710.log /S
```
The batch file is only one line, but it contains everything you'll need. The  $/1$  argument tells setup where to get its input (your script). The  $\overline{\phantom{a}}$  o argument tells setup.exe where to deposit the log file which records what happens when Script Install processes your script.

Since all your users run the same batch file, you end up with one big log file named  $c710$ . log. This contains a synopsis of each installation attempt and tells you whether the software installation went successfully and details any problems encountered.

**5** Send an e-mail to your 50 users with the batch file attached. For example,

**To:** Department D15 **From:** IS Staff **Subject:** New Color Laser

Dear Department D15,

Please double-click the attachment named "newprinter.bat." This allows you to use the new color laser printer in room G. To print to the new printer, click File, Print, and then select Color Printer G. If you do not see this printer as a choice, please call John for help.

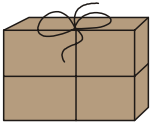

newprinter.bat

-John x1066

:continue

- **6** Occasionally check the output file C<sub>710</sub>. log. It accumulates time-stamped synopses of installations. Everyone is happy with the new printer, and you never had to leave your desk.
	- **Note:** Pull installs will not work for Windows NT, Windows 2000 or Windows XP systems unless the user accounts running the pull installs have administrator rights. Refer to **[Windows XP on page 3](#page-4-0)** for information about how to modify the Local Security Policy so that a Windows XP machine can accept a push install.

Now suppose that your users are not comfortable using their workstations for unfamiliar tasks. Rather than having your users launch a batch file themselves from an e-mail client, you can tailor their network logon script to launch Script Install for them when they log on to their accounts.

These lines, added to a network logon script, automatically run Script Install for each target user, only if it has not already run:

```
if exist c:\dunscrpt.out goto continue
L:\source\printcd\win_32\install\setup /I:L:\source\scripts\C710.ini
/O:L:\source\scripts\C710.log /S
>c:\dunscrpt.out echo Installation already attempted on this workstation
```
<span id="page-18-1"></span><span id="page-18-0"></span>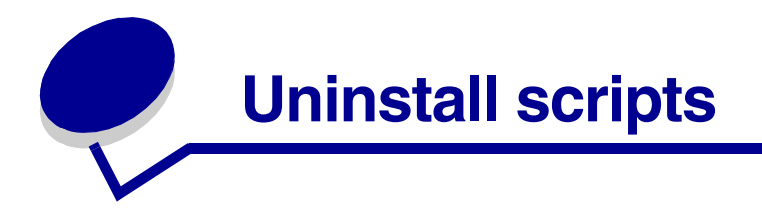

The language used to create an uninstall script and the structure of components in the script remains quite similar to those created to install. Like install scripts, uninstall scripts are made up of sections with variable keys and their values (if required).

For example, an uninstall script follows this format:

```
[Parent_Section]
Component=<flag>
```
Enter "Uninstall" in the "Parent Section" to specify that this is an operation that uninstalls thecomponents named in the "Component" section. The "flag" section determines how to uninstall. If the flag equals "1", the component will be removed if it has no subcomponents or if all subcomponents related to it have been removed. If the flag equals "2" the component and all related subcomponents will be removed.

Here is an example of a simple uninstall script that removes the printer object and related software components for a fictional printer named "Pinion":

```
[Uninstall]
Printers=1
[Printers]
Pinion=2
```
Given that the flag equals "2", this script will remove the printer object and all related software components for the Pinion printer when run.

To run your uninstall script , type the following in the command prompt:

/I:<script\_file\_name>

In the  $\le$ script file name> section, substitute the name of the uninstall script that you created and the .ini file extension. If your script file is named "delete.ini" for example, the command looks like this:

/I: delete.ini

<span id="page-19-1"></span><span id="page-19-0"></span>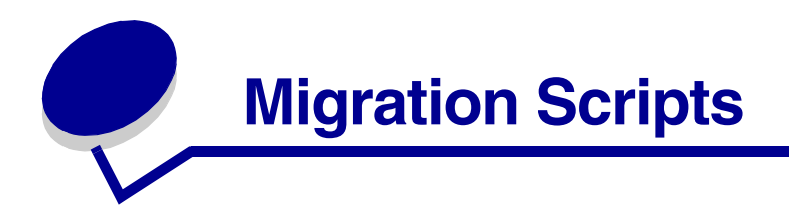

The drivers CD interface now has a Migration functionality, allowing you to transfer the configuration of drivers, ports, and driver profiles in a particular computer to any number of computers.

# *Creating a Migration Script*

- **1** Launch the drivers CD, choose **Script Tools**.
- **2** Choose Capture print environment for migration **Rext.**
- **3** Type in the path and name of your new script **Next**.

The drivers, ports, and profiles installed on your current system will be presented to you in a graphic interface. If you would like to make minor adjustments to the migration script, like associate different ports to the printer objects, or add alternate drivers for sharing a printer across a network, you may do so at this point.

- **Note:** If you decide to make adjustments to the migration script at a later time you will have to do so manually through a text editor. For information on how to edit a script manually, please refer to **[Script outline on page 26](#page-27-1)**. For a more automated approach to editing scripts, see the **[Script modification utility on page 21](#page-22-1)**.
- 4 When you are finished, choose  $\triangleright$  **Save Script**.

A Migration Script file (.ini), a Driver Configuration File (.dcf) and MVP options will be created by the Migration utility. The name and path you specified for the script file will also be used for the Driver Configuration File. The default names and paths for the files are:

C:\script.ini C:\script.dcf

> **Note:** The Driver Configuration File will store **only the profile that was currently loaded** in each driver at the time the migration took place. Therefore, there will be one profile per printer stored in the .dcf. Since individual profiles within the .dcf are identified by their Short Description, each profile will have as its Short Description the name of the printer associated with it (for example, "Optra Plus PS2").

<span id="page-20-1"></span><span id="page-20-0"></span>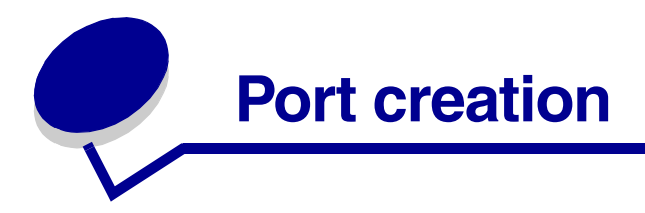

Script Install can create IP, TCP/IP, LPR and UNC network ports, according to the protocol value that you specify. Please refer to the table below to ensure that your target operating system supports the type of port that you wish to create.

# **Operating System Support for Port Options**

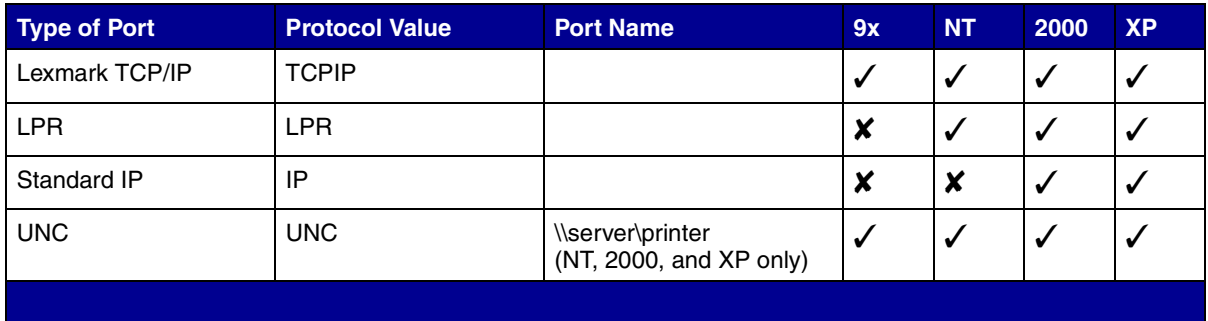

In order to create LPR ports through Script Install, the target system must have "Microsoft TCP/IP Printing support" installed.

# *Installing Microsoft TCP/IP Printing support in Windows NT*

- 1 Go to Start  $\rightarrow$  Settings  $\rightarrow$  Control panel
- **2** Double click **Network**
- **3** Click the **Services** tab. Then click **Add** and select **Microsoft TCP/IP Printing**.
- **4** Click **OK** and follow the prompts.

# *Installing Microsoft TCP/IP Printing support in Windows 2000 and Windows XP*

- **1** Go to Start ▶ Settings ▶ Control panel
- **1** Go to **Add/Remove Programs**
- **2** Click **Add/Remove Windows Components**
- **3** Place a check mark on **Other Network and Print Services**
- **4** Click **Details** and make sure that **Print Services for Unix** is checked. Click **OK**.
- **5** Click **Next** and follow the prompts.
- **Note:** If the creation of an IP or LPR port should fail, the printer object will be created and associated with LPT1. In the event that LPT1 is unavailable, the install will fail. If the installation fails, check the logfile for returned error messages. Refer to the section **[Troubleshooting on page 24](#page-25-1)** for additional information. For additional information about creating ports through scripts, please refer to **[\[Port\] on page 44](#page-45-0)** and **[\[Port1\] on page 45](#page-46-0)**
- **Note:** Port creation requires bidirectional support. See **[\[Bidi\] on page 36](#page-37-0)**.

<span id="page-22-1"></span><span id="page-22-0"></span>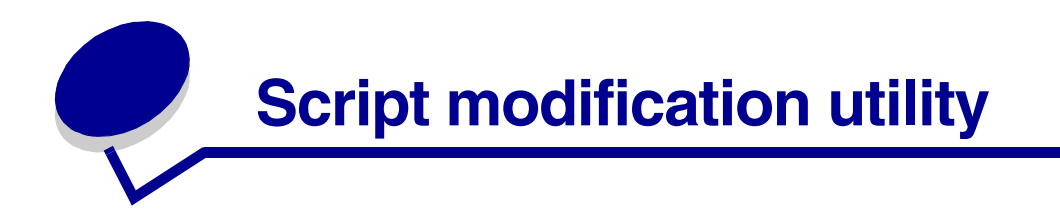

Writeini.exe changes the value of one key parameter within an existing install script.

It is run in the format:

writeini <script file> <section> <key> <value>

The  $\epsilon$ script file> parameter includes both the name and directory path of a script. Suppose you have a script which installs the Lexmark Optra W810 driver. The [Drivers] section of the script appears as:

[Drivers] printer1=Lexmark Optra W810 PS3

To change the script so it installs the Lexmark Optra C710 driver run writeini.exe as shown to change the script's [Drivers] section:

writeini a:\script.ini drivers printer1 "Lexmark Optra C710"

**Note:** When, as in the previous example, the value you are entering contains spaces, enclose it in quotation marks so writeini.exe handles it correctly.

When you check your script, you find it appears:

```
[Drivers]
printer1=Lexmark Optra C710
```
Writeini.exe is a very useful tool when sufficiently automated. The following batch file demonstrates how to use writeini.exe to modify a base script. Every time you run the batch file it creates a new script named written.ini which installs a different network printer.

#### <span id="page-22-2"></span>*next.bat*

```
cd c:\temp
copy L:\source\scripts\script.ini .\written.ini
L:\source\printcd\win_32\install\writeini .\written.ini Drivers Printer1 %1
L:\source\printcd\win_32\install\writeini .\written.ini Printer1 Model %2
L:\source\printcd\win_32\install\writeini .\written.ini Printer1 Stream %3
L:\source\printcd\win_32\install\writeini .\written.ini Printer1 Name %4
L:\source\printcd\win_32\install\writeini .\written.ini Printer1 Realname %1
L:\source\printcd\win_32\install\writeini .\written.ini Printer1 Port %5
L:\source\printcd\win_32\install\writeini .\written.ini Printer1 Sharename%6
L:\source\printcd\win_32\install\writeini .\written.ini Port1 IPAddress %7
L:\source\printcd\win_32\install\writeini .\written.ini Port1 Portname%5
L:\source\printcd\win_32\install\setup /S /I:c:\temp\written.ini
```
At the command prompt, enter the following to run next.bat:

next "Lexmark Optra T616 PS3" "Lexmark Optra T616" ps "My T616" portGT Printer 192.168.236.24

This batch file creates a copy of your initial install script and places the copy in your c:\temp directory. It then modifies the install script to correctly install the Lexmark Optra T616 PostScript 3 driver, and creates a logical port to communicate with the network adapter. All the new information is passed in as the seven parameters you supply when you run the batch file.

# *In the field*

Utilities like writeini.exe and Script Install make things easier when you need to send your IS staff abroad. With only a CD and a floppy diskette, your IS staff can easily install printer drivers at locations remote from your network.

Put a script on the floppy, as well a .dcf containing driver profiles for each printer to be installed. Include a batch file to launch Script Install (see the example **[newprinter.bat on page 15](#page-16-0)**). If more than one printer is involved you may want to provide a batch file such as **[next.bat on page 21](#page-22-2)** to tailor your scripts. Or simply provide a separate script for each printer your staff might need to install. Scripts take up such little disk space there is no practical limit to how many you can provide. You may want to send only a very simple batch file to run writeini.exe, perhaps one that tailors scripts for the IP addresses of the various network adapters your staff will encounter.

You can also have your staff install the Print Server Setup Utility from the drivers CD, once they arrive at their destination. This way they can easily set up any printer network adapter and track its IP address, starting only with the universally administered ethernet address stored in the network adapter itself. The description of the section **[\[Network\] on page 39](#page-40-0)** shows how Script Install can install the Print Server Setup Utility.

<span id="page-24-1"></span><span id="page-24-0"></span>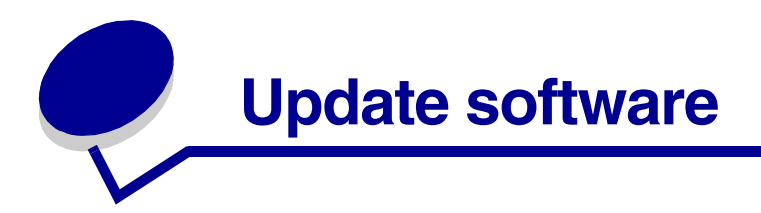

You have just gotten a new Lexmark printer. You would like to replace the Lexmark software and drivers on your network with their most recent versions contained on the drivers CD that shipped with your new printer.

The simplest way to do this is through the CD Front End. Before the splash screen appears, the automatic software detection feature will prompt you to choose whether or not you would like to update your software to the current version. However, the automatic software detection feature only works for pull installs.

It is also possible to do a push install software update, replacing outdated driver, network, or MarkVision software with the version from your current drivers CD by running a Software Update.

Use this simple command line entry to update software on one system:

```
E:\win_32\install\setup /s
```
(Assuming the drivers CD is in your  $E:$  drive.)

**Note:** You cannot run a Software Update in conjunction with any other Script Install function. When a Software Update is requested, any other components of an install script are ignored.

You can run a Remote Software Update to update software on multiple computer systems. Create a script to do this. Set the  $Update$  software key in the  $[Initial1]$  section to 1. Then declare which computers are to be targets, and provide account information so Script Install can access the target computers. Your script will look something like this:

```
[Install]
Update_Software=1
Language=ENGLISH
OS=NT
[Computer]
Computer1=
[Computer1]
ComputerName=HAANS
UserName=kraken
```
Password=seafood

Be sure the accounts you provide have administrative rights. A Remote Software Update is essentially a push install. You will find useful details about the sections **[\[Computer\] on page 34](#page-35-0)** and **[\[Computer1\] on page 35](#page-36-0)**.

> **Note:** Remote Software Updates only work on Windows NT, Windows 2000, and Windows XP systems.

<span id="page-25-1"></span><span id="page-25-0"></span>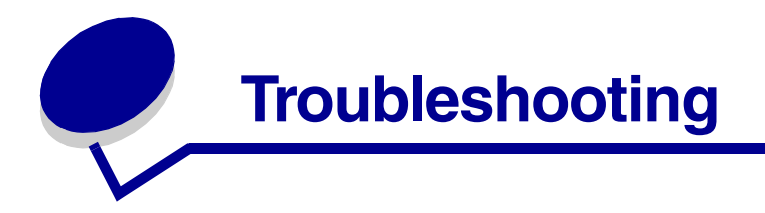

Remember that the same things which cause problems with any conventional installation also cause problems for Script Install. Whenever you encounter problems:

- **•** Check your script; be sure that you have included all the matching sections that are required by the options you have selected. Refer to **[Script sections explanation on page 29](#page-30-1)** for a list of supported keys and their required matching sections.
- Ensure the target computer, the source computer, the printer(s), and the network adapter(s) have power and are free from error states. Issue a ping command to them to verify that they are on the network.
- **•** Check for background software, running on either the source or target computer (if they are different) which may interfere with the installation routine or the resources it requires.
- **•** Ensure target computers are running accounts with sufficient rights, when using Windows NT, Windows 2000, or Windows XP. Refer to **[Windows XP on page 3](#page-4-0)** for information about how to modify the Local Security Policy so that a Windows XP machine can accept a push install.
- **•** You may be attempting to install components that are incompatible with the type of installation you are performing, or with the operating system of the target machine. For example, you may have attempted a push install to a Windows 98 machine, or you may be attempting to add a Standard IP port to a Windows NT machine.

When Script install encounters an error pertaining to the installer itself or the .ini file, an error code number will be logged in the script.log. Please refer to the table below for descriptions of error codes.

> **Note:** In the event that Script Install provides a Microsoft error code number, the corresponding Microsoft error code string automatically appears next to the number.

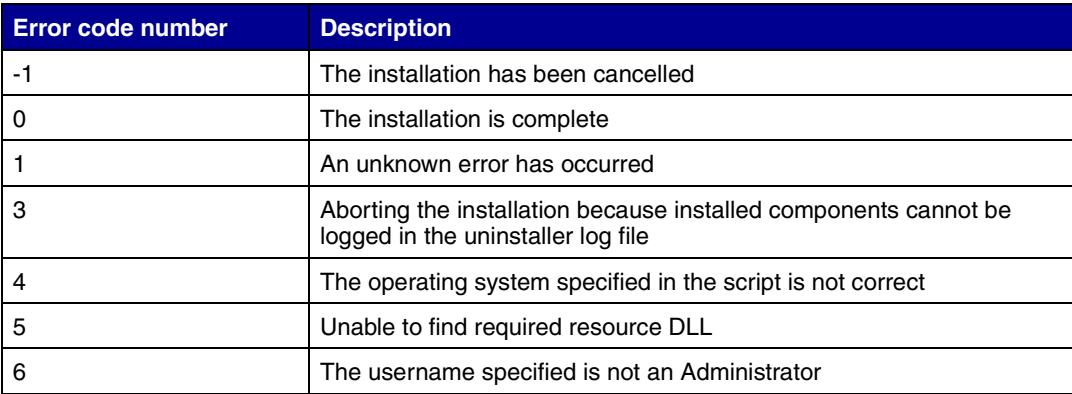

# *Description of Error Codes*

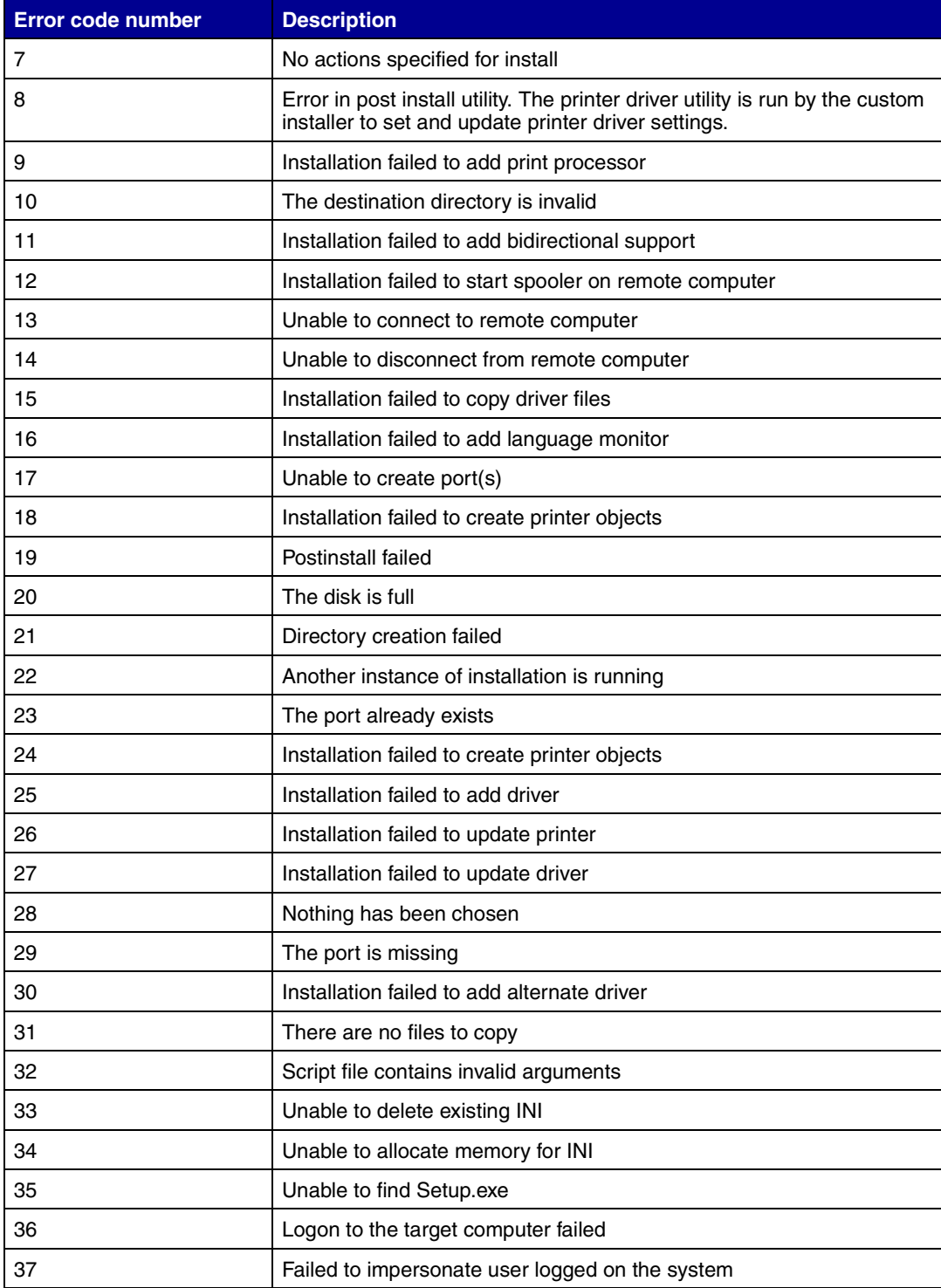

<span id="page-27-1"></span><span id="page-27-0"></span>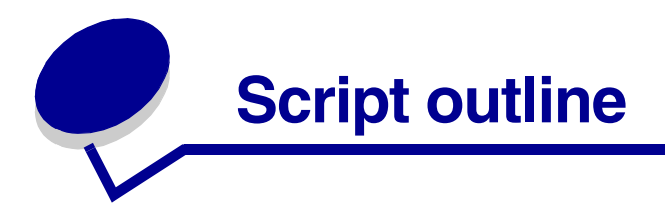

This sample script contains all the possible sections and keys that are supported by Script Install, so you can see how they fit together. You may wish to print this section and use it for reference.

```
[Install][See page 33]
Install_Driver=1
Install_Network=1
Update_Software=1
Install_DrvCfgTool=1
Install_Port=1
Language=Italian [Options are: English, French, German, Italian, Spanish, Portbrzl, 
Chi_Simp, Chi_Trad, Japanese.]
Install_BIDI=1
Delete_Printers=1
Delete_Ports=1
Connect_Printer=1 
Redirect_Port=1
Publish_Printer=1
Install_MVINET=1
Install_Tools=1
AllowReboot=0
OS=9x;NT;2000;XP
[Computer] [See page 34]
Computer1= 
Computer2= 
Raindrop= 
[Computer1][See page 35]
EComputerName=Kh4fPM@s*
EUserName=|GmSjBf4
EPassword=&xfSilTGt
[Computer2]
ComputerName=mesopotamia
Username=gilgamesh
Password=catal_huyuk
[Raindrop]
ComputerName=HAL
UserName=Dave
Password=open_door_HAL
[BIDI][See page 36]
StatusWindow=1
```
[Drivers][*See* **[page 37](#page-38-0)**] Printer1=Lexmark Optra W810 PS3

```
[Printer1][See page 38]
Model=Lexmark Optra W810
Stream=PS [Options are: PS, PCL.]
Name=W810
RealName=Lexmark Optra W810 PS3
Port=CPAPort
Share=1 
ShareName=Printer
Alt9xDrv=1 
AltNTDrv=1 
Published=0
Default=0 
CfgFile=c:\printer_profiles\W810.dcf 
CfgEntry=W810 Postscript
Comment=Script Install has taken its first step into a larger world. 
Location=Everywhere.
```
#### [Network][*See* **[page 39](#page-40-0)**]

NetWare=1 TCPIP=1 Lexlink=1 DLC=1  $UPS=1$ P2Pserver=1 P2Pclient=1 IPX=1 ServerAgent=1 Tivoli=1 AdapterSetupUtility=1 AdapterSetupUtilityDir=C:\Program Files\Lexmark\PrintServerUtility

```
[DrvCfgTool][See page 40]
RunDrvCfgTool=1
DrvCfgToolDir=C:\Program Files\Lexmark\Driver Profiler
```

```
[MVINET][See page 41]
```

```
MVINETServerDir=C:\Program Files\Lexmark\MarkVision Server
MVINETServer=1
MVINETSrvMVMessenger=1
MVINETSrvWebClient=1
MVINETSrvWDPOnly=1
MVINETSrvWDPWin=1
MVINETSrvWDPUnix=1
MVINETClient=1
MVINETClientDir=C:\Program Files\Lexmark\MarkVision Client
```

```
[ConnectPrinter][See page 42]
Printer1=\\Server\printerX
Printer2=\\Server\printerY
```

```
[RedirectPort] [See page 43]
LPT3:=\\server\printerX
```

```
[Port][See page 44]
Port1=
```

```
[Port1][See page 45]
Protocol=TCPIP [Options are: TCPIP, LPR, IP, UNC]
IPAddress=192.168.236.24
PortName=CPAPort
CommunityName=public
AdapterType=32
PortType=0
```

```
[Tools][See page 49]
Setup Utility=1 [See pg _]
SetupUtilityDir=c:\.....
HPOpenView=1
CAUniCenter=1
PrinterSetupUtility=1 [sep pg _]
```
<span id="page-30-1"></span><span id="page-30-0"></span>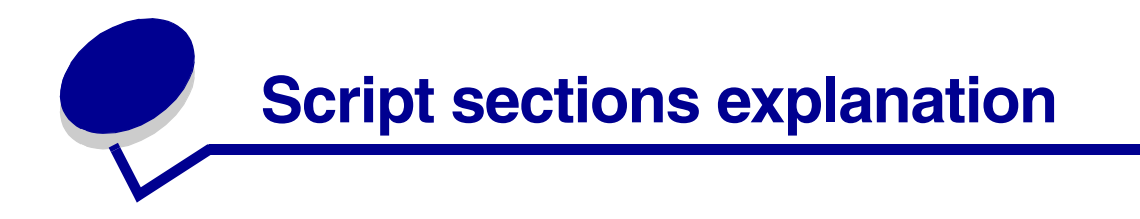

- **•** The table below contains a list of all the sections and keys that Script Install currently supports. Refer to this table to ensure that your script includes all the required matching sections.
	- **Note:** You need only include a matching section when the value of the key that requires it is set  $=1$ . If the value is  $=0$ , Script Install will not look of that particular matching section.

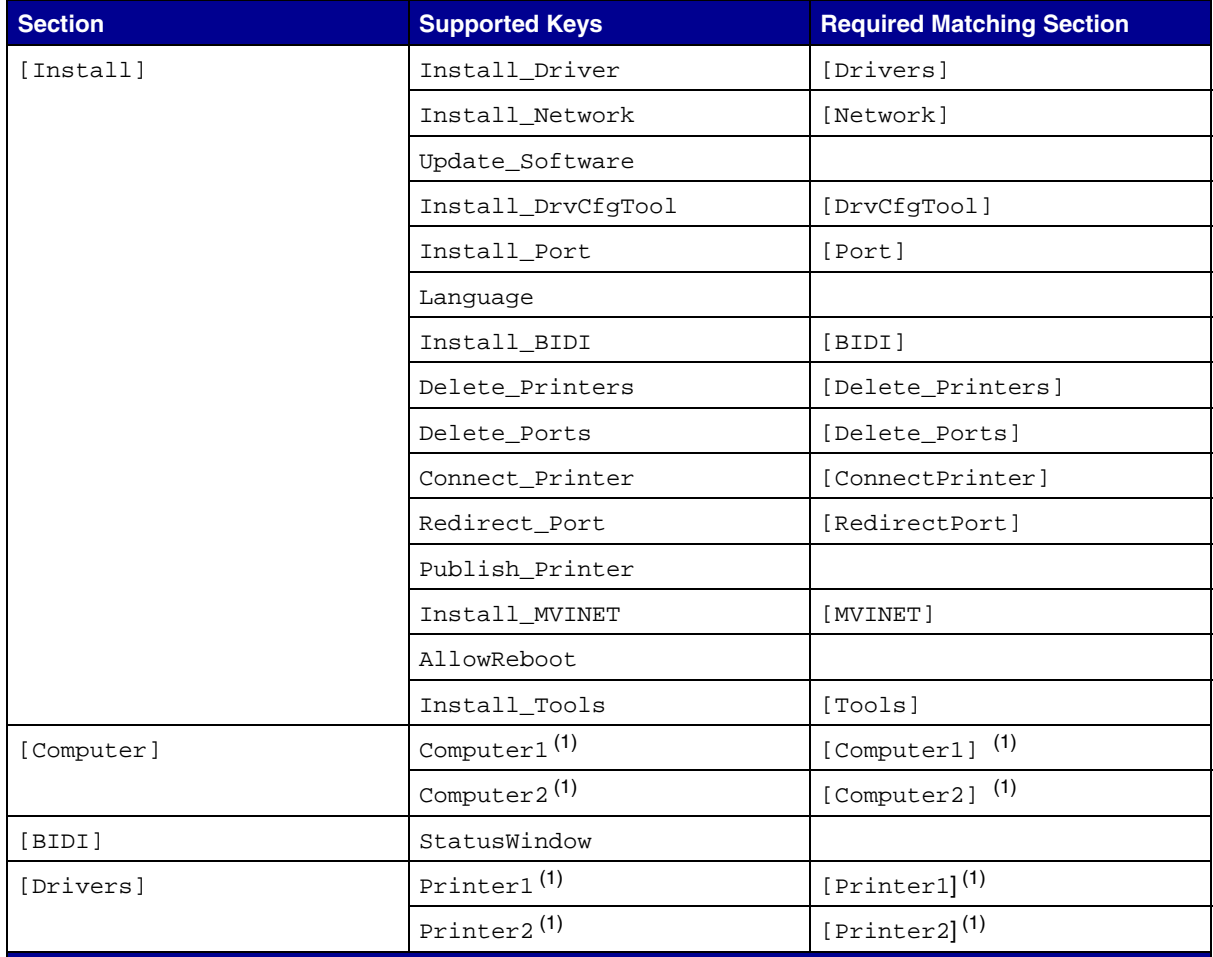

(1)= These keys and their corresponding matching sections are user-defined, meaning that any name may be substituted for these keys and their respective matching sections. Likewise, additional keys and matching sections may be created to suit your needs (for example, Printer20, Printer 21... etc).

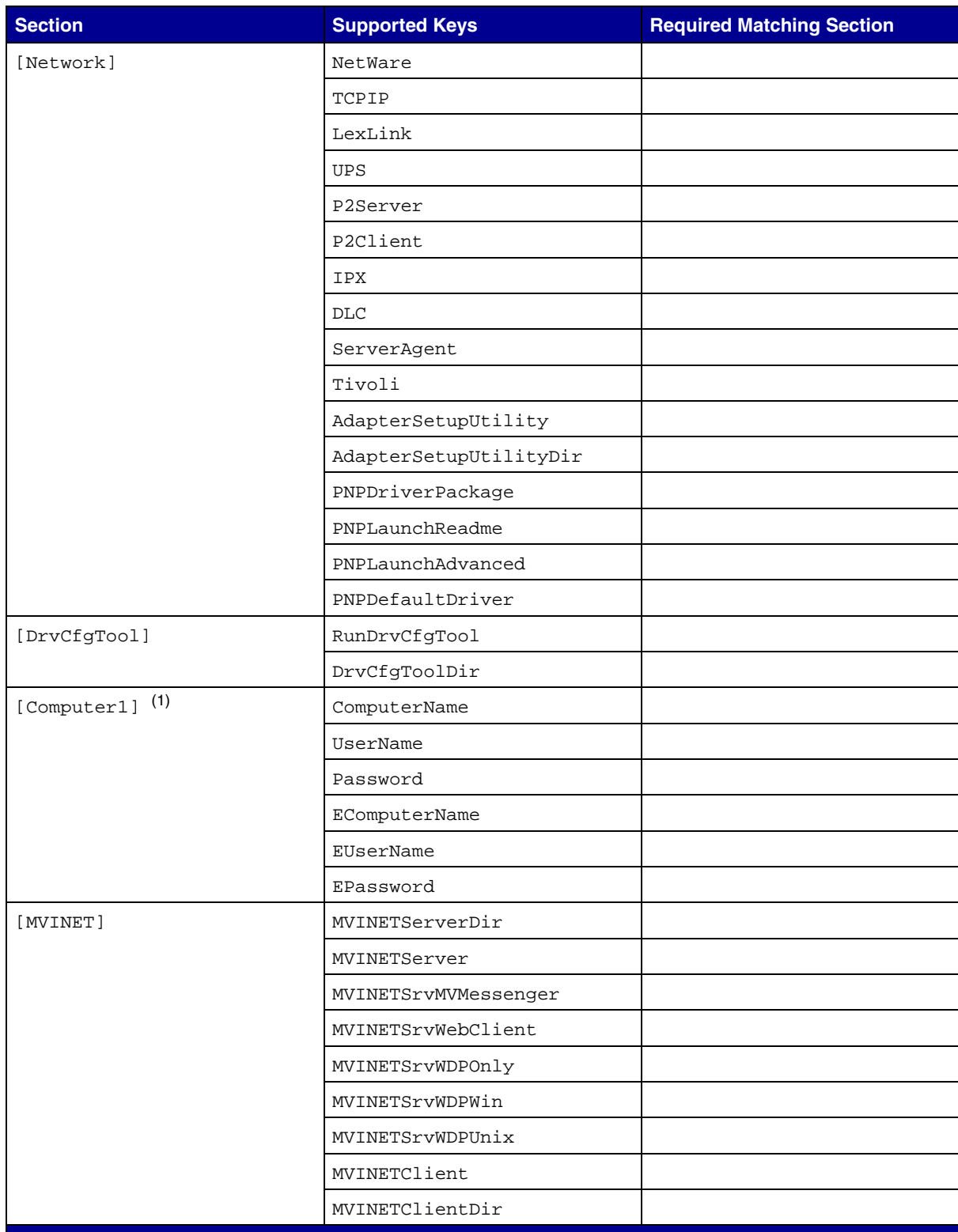

(1)= These keys and their corresponding matching sections are user-defined, meaning that any name may be substituted for these keys and their respective matching sections. Likewise, additional keys and matching sections may be created to suit your needs (for example, Printer20, Printer 21... etc).

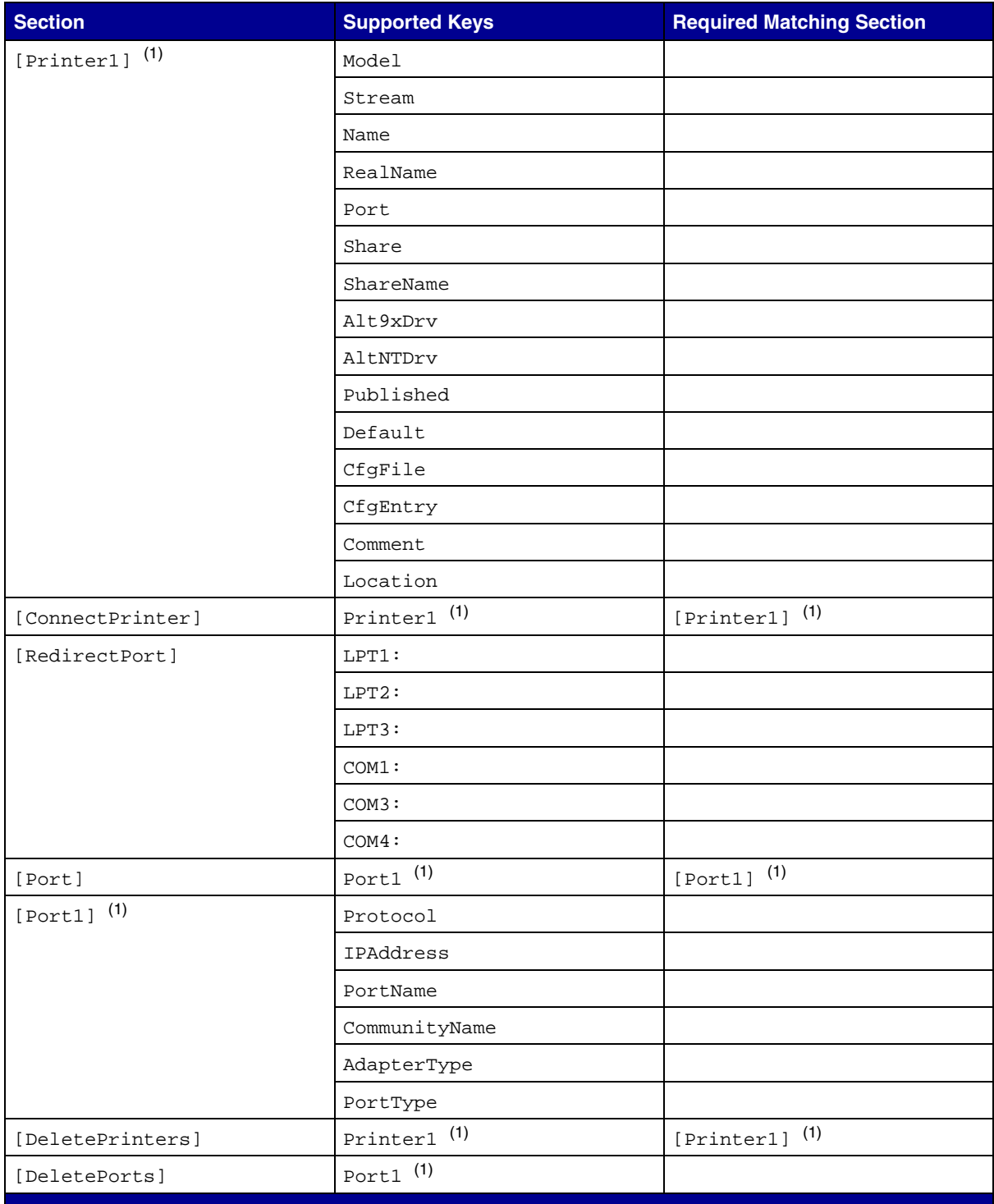

(1)= These keys and their corresponding matching sections are user-defined, meaning that any name may be substituted for these keys and their respective matching sections. Likewise, additional keys and matching sections may be created to suit your needs (for example, Printer20, Printer 21... etc).

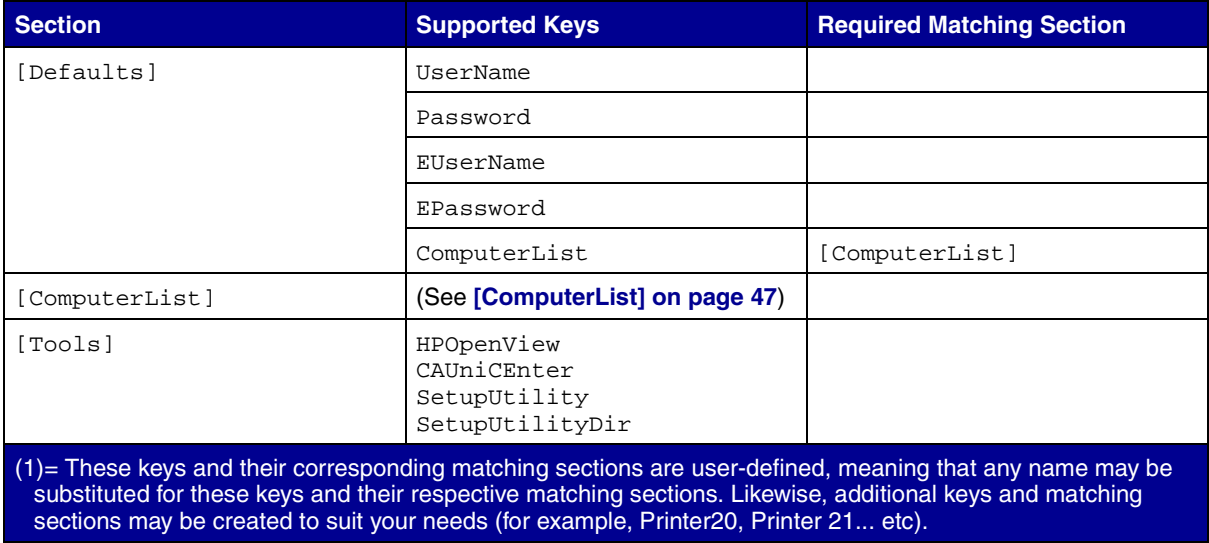

**•** The following pages examine all available sections individually, and describe how they function in a script.

<span id="page-34-0"></span>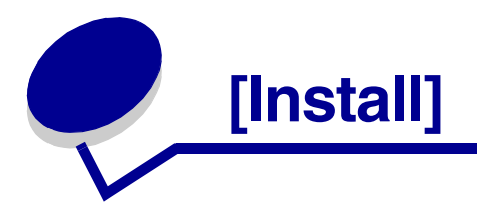

- **•** [Install] is the main section of Script Install. The keys under the [Install] section will specify what to install, and which other sections to look for and process. Script Install processes a key when its value is set =1.
- **•** AllowReboot is a special case. This key is only considered when a computer needs to be rebooted after completing a script. A value of  $1$  provides an affirmative answer to the reboot prompt, and a value of 0 provides a negative answer. The third option is a null value  $("AllowReboot="$ . A null value does not provide an answer to the reboot request, so the request will go unanswered by Script Install. This means that the prompt to reboot will then have to be answered at the target workstation where the install took place.
- **•** When your target computer is running Windows NT, Windows 2000 or Windows XP, AllowReboot can virtually always be set to 0 without causing problems. When your target computer is running Windows 95, Windows 98, or Windows Me however, it is advisable to set AllowReboot=1.

**Note:** Your script must include an [Install] section with at least one key set =1. Otherwise, Script Install will fail.

Scripts generated through the CD interface will have an  $OS=$  key. By default, the value will correspond to the operating system of the computer on which the script was created.

> **Note:** It is advisable to delete the  $\cos =$  key when a script will be used to execute installs to multiple machines.

```
[Install]
Install_Driver=1
Install_Network=1
Update_Software=1
Install_DrvCfgTool=1
Install_Port=1
Language=Italian [Options are: English, French, German, Italian, Spanish, 
Portbrzl,Chi_Simp, Chi_Trad, and Japanese]
Install_BIDI=1
Delete_Printers=1 [Valid only for pull installs.]
Delete_Ports=1 [Valid only for pull installs.]
Connect_Printer=1 [Valid only for pull installs on Windows NT, 2000, and XP systems.]
Redirect_Port=1 [Valid only for pull installs.]
Install_MVINET=1
Install_Tools=1 [Installs the various management tools.]
AllowReboot=0 [Valid only for pull installs. 1 reboots without prompting, 0 never reboots, no value
prompts for reboot.]
OS=2000 [Options are: 9x, NT, 2000, XP. Windows Me is expressed as 9x]
```
<span id="page-35-0"></span>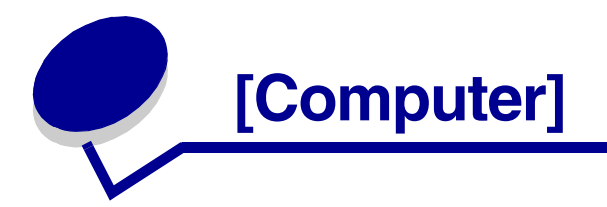

- **•** This section tells Script Install which remote computers to target for push installs.
- **•** Use this section to install software to all the target workstations at once.
- **•** Push installs will only work with Windows NT, Windows 2000, and Windows XP machines.
- **•** Push installs cannot load MarkVision software, the Driver Profiler, or the Printer Setup Utility to a remote machine. Note, however, that . def files created by the Driver Profiler or the Migration functionality can be used during push installs to control how each driver is configured as it is loaded.

[Computer]

Computer1= [*No value needed. Key can be anything, must have a matching section.*] Computer2= [*No value needed. Key can be anything, must have a matching section*.] Raindrop= [*No value needed. Key can be anything, must have a matching section*.]

<span id="page-36-0"></span>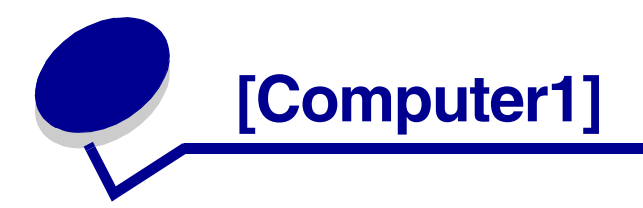

- **•** The specified account must have administrative rights. Otherwise, Script Install lacks the permissions it needs to perform the tasks in the script. You can provide your own administrator account to enable each installation.
- This section contains specific information about the workstation declared to be  $\text{Computer1}=$  in the [Computer] section.
- **•** When you use the drivers CD interface to generate a script for Remote Computers, the drivers CD interface automatically encrypts the data you enter, placing an  $E^*$  before the fields ComputerName, UserName, and Password, as shown in the example below.

[Computer1] EComputerName=Kh4fPM@\*s EUserName=|GmSjBf4 EPassword=&xfSilTGt

- **Note:** While it is not possible to learn account information from the encrypted values for the EComputerName=, Eusername= and Epassword= keys, it is still possible to use encrypted text information to gain access to a machine by simply copying and pasting encrypted strings from one script to another. Therefore, care should be taken to protect all scripts from unauthorized access, even those scripts using encrypted values. This is especially important when a script contains a username and password with administrative rights to several machines.
- The following section contains specific information about the workstation declared to be  $Computer1$  computer  $2=$  in the  $[Computer1]$  section. Note that the identifying information for this workstation has not been encrypted:

[Computer2] ComputerName=Amethyst Username=PaulZ Password=C++monkey

> • The following section contains specific information about a computer that, instead of calling [Computer3], we will simply call [Raindrop]. A randomly chosen word works fine to specify a workstation. Any word will do as long as it is declared in the  $[Computer]$  section, and has this corresponding section of its own:

[Raindrop] ComputerName=Minerva Username=Fern Password=cappuccino

<span id="page-37-0"></span>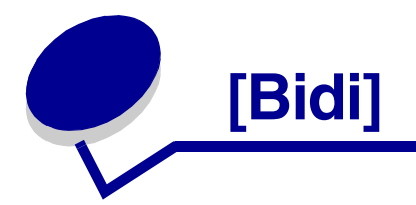

- **•** This section installs bidirectional support for printer drivers.
- **•** Bidirectional support must be installed in order to create a network port or install network support.
- **•** You must set a value for StatusWindow to install bidirectional support. However, all the resources requiring bidirectional support will work equally well whether you set the value to  $1$ or 0.
- If you set statusWindow=1, the target computer is configured to launch a window with significant messages from the printer (usually error messages or low supplies warnings) whenever such messages are generated by the printer.

[Bidi] StatusWindow=1

<span id="page-38-0"></span>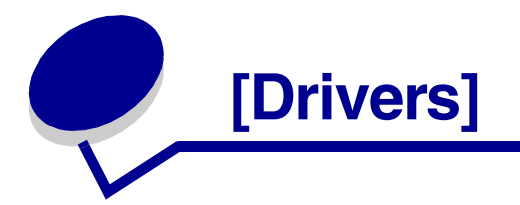

This section lists, by RealName, which printer drivers to install. To find the RealName of the printer driver you want:

- **1** Launch the drivers CD, choose **Printer Software Agree**.
- **2** Select **Custom Install** ▶ Next
- **3** Choose **Local Computer** ▶ Next
- **4** Select **Printer Drivers ▶ Next**
- **5** Highlight your printer **▶ Add ▶ Next**

This brings you to the Custom Setup - Installation Options screen. For each printer you select, there are one or more drivers listed, their RealName denoted by a white check mark within a red square.

The RealName of a printer is either the printer Model (when the stream is PCL) or the printer Model with the PostScript level appended.

Use this section to install a printer driver or drivers.

```
[Drivers]
Printer1=Lexmark Optra W810 PS3
```
<span id="page-39-0"></span>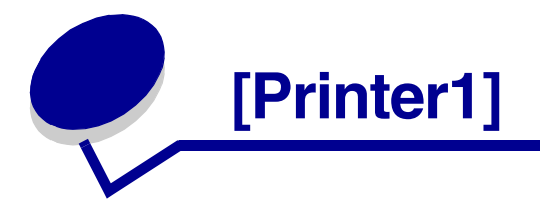

- This section provides specific information about the printer declared to be **Printer1** in the [Drivers] section.
- You must have one of these sections for each printer driver defined in the [Drivers] section. The next printer specifics section would be [Printer2], and so on.

[Printer1] Model=Lexmark W810 Stream=PS [*Options are:* PS, PCL*.*] Name=W810 [*Can be anything*] RealName=Lexmark W810 PS3 [*Refer to notes on the section [\[Drivers\] on page 37](#page-38-0).*] Port=CPAPort [*Must match an existing port or a port this script creates.*] Share=1 [*Valid only for Windows NT, Windows 2000, and Windows XP*.] ShareName=Printer [*Valid only for Windows NT, Windows 2000, and Windows XP*.] Alt9xDrv=1 [*Valid only for Windows NT, Windows 2000, and Windows XP*.] AltNTDrv=1 [*Valid only for Windows 2000 and Windows XP*.] Published=0 [*Valid only for Windows 2000 and Windows XP*.] Default=0 [*A value of* 1 *would make this the default printer*.] CfgFile=c:\printer\_profiles\timsprofiles.dcf [.dcf *file must exist in this location*.] CfgEntry=W810 Postscript [*This is the "Profile Short Description" entered for profile at creation. See [Driver Profiler on page 10](#page-11-1) for more information*.] Comment=Color printer with duplex option. [*Can be anything*.] Location=Main printer room. [*Can be anything*.]

<span id="page-40-0"></span>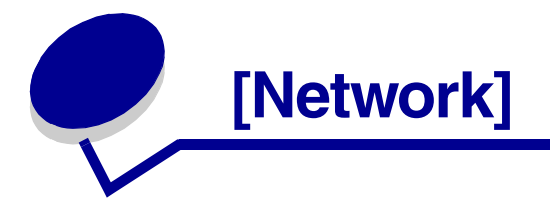

- **•** This section installs support for various network protocols.
- **•** Bidirectional support must be installed in order to install network support. See section description for **[\[Bidi\] on page 36](#page-37-0)**.
- **•** The Print Server Setup Utility can only be installed during pull installs (all keys beginning with AdapterSetupUtility deal with the Print Server Setup Utility).

```
[Network]
NetWare=1
TCPIP=1
Lexlink=1
UPS=1
P2Pserver=1 [Valid only for Windows 95 and Windows 98.]
P2Pclient=1 [Valid only for Windows 95 and Windows 98.]
IPX=1 [Valid only for Windows 95 and Windows 98.]
DLC=1 [Valid only for Windows NT, Windows 2000, and Windows XP.]
ServerAgent=1 [Valid only for Windows NT, Windows 2000, and Windows XP.]
Tivoli=1 [Valid only for Windows NT, Windows 2000, and Windows XP.]
AdapterSetupUtility=1
AdapterSetupUtilityDir=C:\Program Files\Lexmark\PrintServerUtility [Target directory for 
installation.]
```
<span id="page-41-0"></span>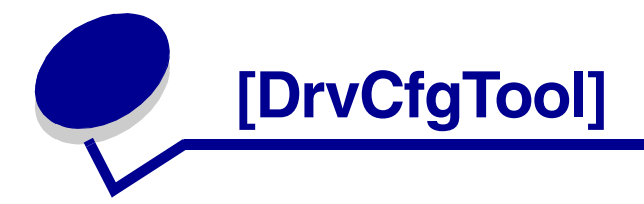

- **•** This section installs the Driver Profiler.
- **•** The Driver Profiler can only be installed during pull installs.
- Use the Driver Profiler to create profiles (stored in . dcf files) that predetermine how printer drivers will be configured during future installations. For details on the Driver Profiler see **[Driver Profiler on page 10](#page-11-1)**.

[DrvCfgTool] RunDrvCfgTool=1 DrvCfgToolDir=C:\Program Files\Lexmark\Driver Profiler [*This is the target directory for installation.*]

<span id="page-42-0"></span>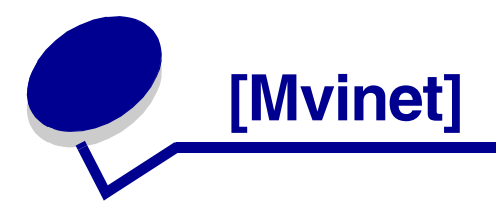

- **•** This section installs both the MarkVision Professional and MarkVision Messenger packages.
- **•** These powerful packages offer a wide array of features to remotely monitor and direct your printer network. Refer to their documentation on the drivers CD.
- **•** MarkVision can only be installed during pull installs.

[Mvinet]

MVINETServerDir=C:\Program Files\Lexmark\MarkVision Server [*This is the target directory for installation.*]

MVINETServer=1 [*Valid only for Windows NT, Windows 2000, and Windows XP.*] MVINETSrvMVMessenger=1 [*This is MarkVision Messenger, valid only for Windows NT, Windows 2000, and Windows XP.*]

MVINETSrvWebClient=1 [*Valid only for Windows NT, Windows 2000, and Windows XP.*] MVINETSrvWDPOnly=1 [*This option must be set to* 1 *if either* MVINETSrvWDPWin *or* MVINETSrvWDPUnix *are selected. Valid only for Windows NT, Windows 2000, and Windows XP.*] MVINETSrvWDPWin=1 [*Valid only for Windows NT, Windows 2000, and Windows XP.*] MVINETSrvWDPUnix=1 [*Valid only for Windows NT, Windows 2000, and Windows XP.*] MVINETClient=1 [*This is MarkVision Professional.*]

MVINETClientDir=C:\Program Files\Lexmark\MarkVision Client [*This is the target directory for installation.*]

<span id="page-43-0"></span>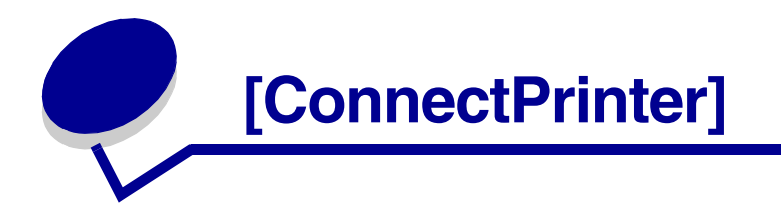

- **•** This section creates connections to network printers. This is equivalent to doing a network Point and Print on Windows NT or Windows 2000.
- **•** There is no limit to the number of network printers to which you can connect. However, each printer must be given a unique name.
- **•** Valid only for pull installs on Windows NT, Windows 2000 and Windows XP.

```
[ConnectPrinter]
Printer1=\\Server\printerX
```
<span id="page-44-0"></span>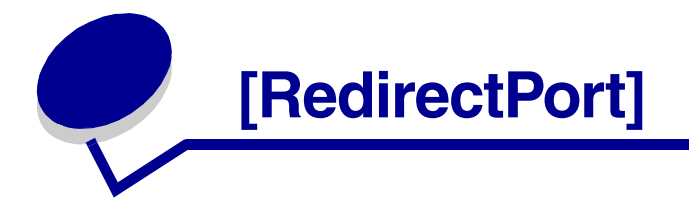

- **•** This section maps a port to a network share name.
- **•** RedirectPort mimics the DOS command net use. For example, the script section shown achieves the same result as entering net use LPT3:=\\server\printerX from a command prompt.
- **•** Valid only for pull installs.

```
[RedirectPort]
LPT3:=\\server\printerX
```
<span id="page-45-0"></span>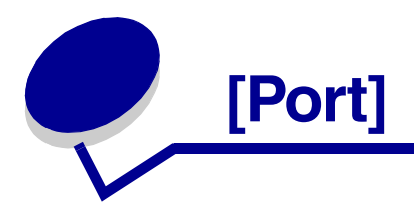

**•** This section tells Script Install you are creating a network port.

[Port]

Port1= [*No value needed. Variable can be anything, must have a matching section.*]

<span id="page-46-0"></span>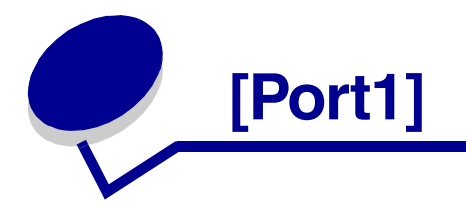

- This section contains specific information about the port declared to be **Port1** in the [Port] section.
- You must have one of these sections for each port defined in the [Port] section.
- **•** The values you enter provide information about the printer network adapter.
- Note the default  $\text{commutypame}$  is public for any network adapter. If public is not accepted, run an SNMP diagnostic on the network adapter's IP address.
- **•** Bidirectional support must be installed to create a network port. See section description for **[\[Bidi\] on page 36](#page-37-0)**.
- **•** Depending on which port protocol you wish to use to create a port, you need to specify a HostName, IPAddress, or MacAddress. Please refer to the table below for a list of required parameters.

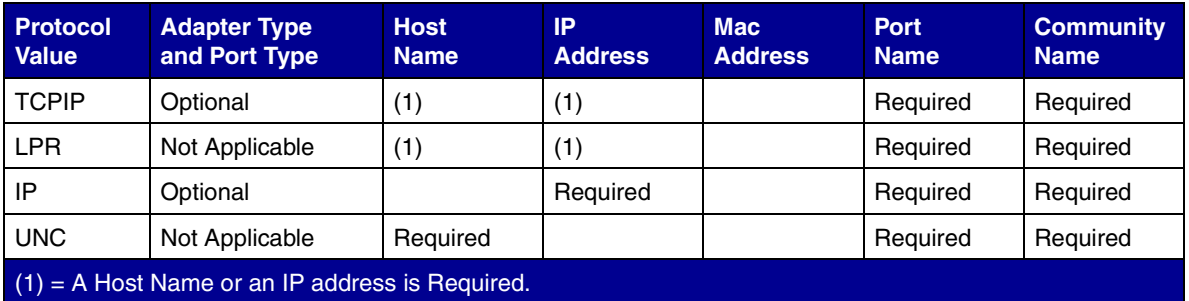

### <span id="page-46-1"></span>**Port Parameters by Protocol**

- **•** Typically, numeric variables in an install script are boolean, meaning that possible values are either  $0$  or 1. A value of 1 means the corresponding section will be processed, the corresponding software will be installed, or the corresponding action will be taken. A value of 0 means the opposite.
- Three keys accept numeric values other than 1 and 0. These keys are:
	- **–** IPAddress= (accepts an IP address, as 192.168.236.24)
	- **–** AdapterType= (accepts values from **[Adapter Type key values on page 50](#page-51-1)**)
	- **–** PortType= (accepts values from the **[Port Type key values on page 51](#page-52-1)**)

The example below shows how either a TCP/IP or LPR port may be created. If you wish to create an IP port, you may need to include or exclude parameters, as illustrated in **[Port Parameters by Protocol](#page-46-1)  [on page 45](#page-46-1)**.

[Port1] Protocol=TCPIP HostName=artichoke1.port.mycompany.com [*IP host name of the network adapter. The IP address of the network adapter can be substituted.*] IPAddress=192.168.236.24 PortName=Lexington [*This can be anything.*] CommunityName=public AdapterType=32 [*See* **[Adapter Type key values on page 50](#page-51-1)***.*] PortType=COM1 [*See* **[Port Type key values on page 51](#page-52-1)**.]

<span id="page-48-0"></span>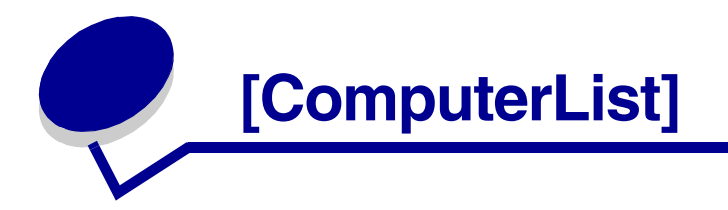

- The section [ComputerList] contains a list of computer names, one computer name per line. Each of the listed computer names from this section will be used with the default user name and password values specified in the section [Defaults]. For more information about how [ComputerList] works with [defaults], please refer to **[\[Defaults\] on page 48](#page-49-1)**.
- **•** There are three ways in which a computer name can be specified under the section [ComputerList]:
	- **–** By computer short name alone
	- **–** By computer short name and domain name
	- **–** By IP address

[ComputerList] Woody Buzz1 Buzz2.blackhole.mycompany.com Slinky 192.168.236.24

> **Note:** The [ComputerList] section is optional, and is not generated automatically in script files created through the drivers CD. If needed, this section must be added with a text editor.

<span id="page-49-1"></span>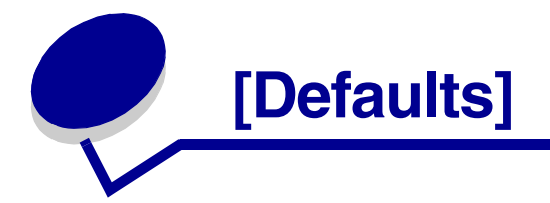

• The [Defaults] section consists of the following possible keys:

```
[Defaults]
EUserName=ao`~S^]
EPassword=mIHt
ComputerList=list.cmp
```
or

```
[Defaults]
UserName=gates
Password=$$$rich$$$
ComputerList=e:\install\list.cmp
```
- The key computerList may have as its value the full path to the referenced file or simply the file's name. If only the name of the file is used as a value, Script Install will look for the file in the current directory. The file defined under this key is used to list additional remote computers to be used in this given script install. The file can be a . cmp file generated through the drivers CD, another script file, or any other text file having a section  $[ComputerList]$ . All the computers and their attributes from the reference file will be parsed and used in a script install in addition to those specified directly in the current script file.
- **•** The values listed for the keys EuserName, Epassword or UserName, Password of the [Defaults] section specify the following:
	- **–** The username and password for computer names within the current script file,
	- **–** The username and password for computer names listed in the .cmp file that do not specifically have a username and password associated with them, and
	- **–** The username and password for all computer names from the section [ComputerList].

# <span id="page-49-0"></span>*Command Line*

Instead of using the [Defaults] section to specify a default UserName and Password, you may find it more practical to specify these values right from the command line instead. The syntax is as follows:

\win\_32\install\setup.exe \U:gates \P:\$\$\$rich\$\$\$

For additional information in locating the appropriate version of setup.exe, please refer to **Launch [from command prompt on page 8](#page-9-2)**.

<span id="page-50-0"></span>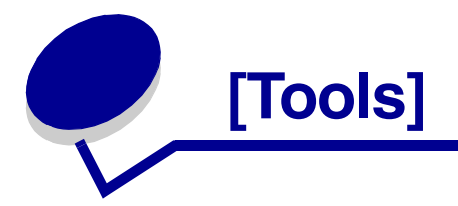

**•** The [Tools] section consists of the following:

[Tools] HPOpenView=1 CaUniCenter=1 SetupUtility=1 SetupUtilityDir=.....

- **•** This section installs the Snap-In for HP Openview Network Node Manager, CA UniCenter and Setup Utility. The Snap-In allows you to install, connect and configure network printing devices.
- Installation of the Snap-In requires that HP Openview, CA UniCenter or E320/322 Utility be already installed on your system. For additional information, please refer to the specific management tools documentation.

<span id="page-51-1"></span><span id="page-51-0"></span>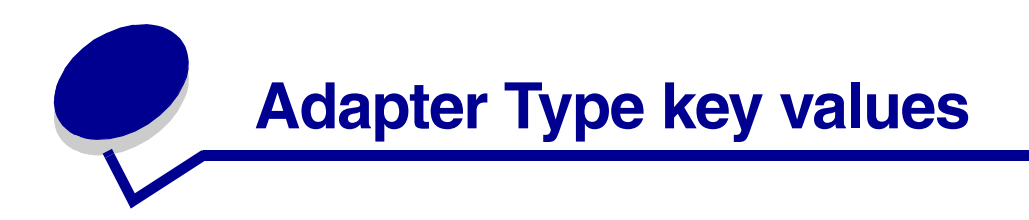

# **Select based on print server model.**

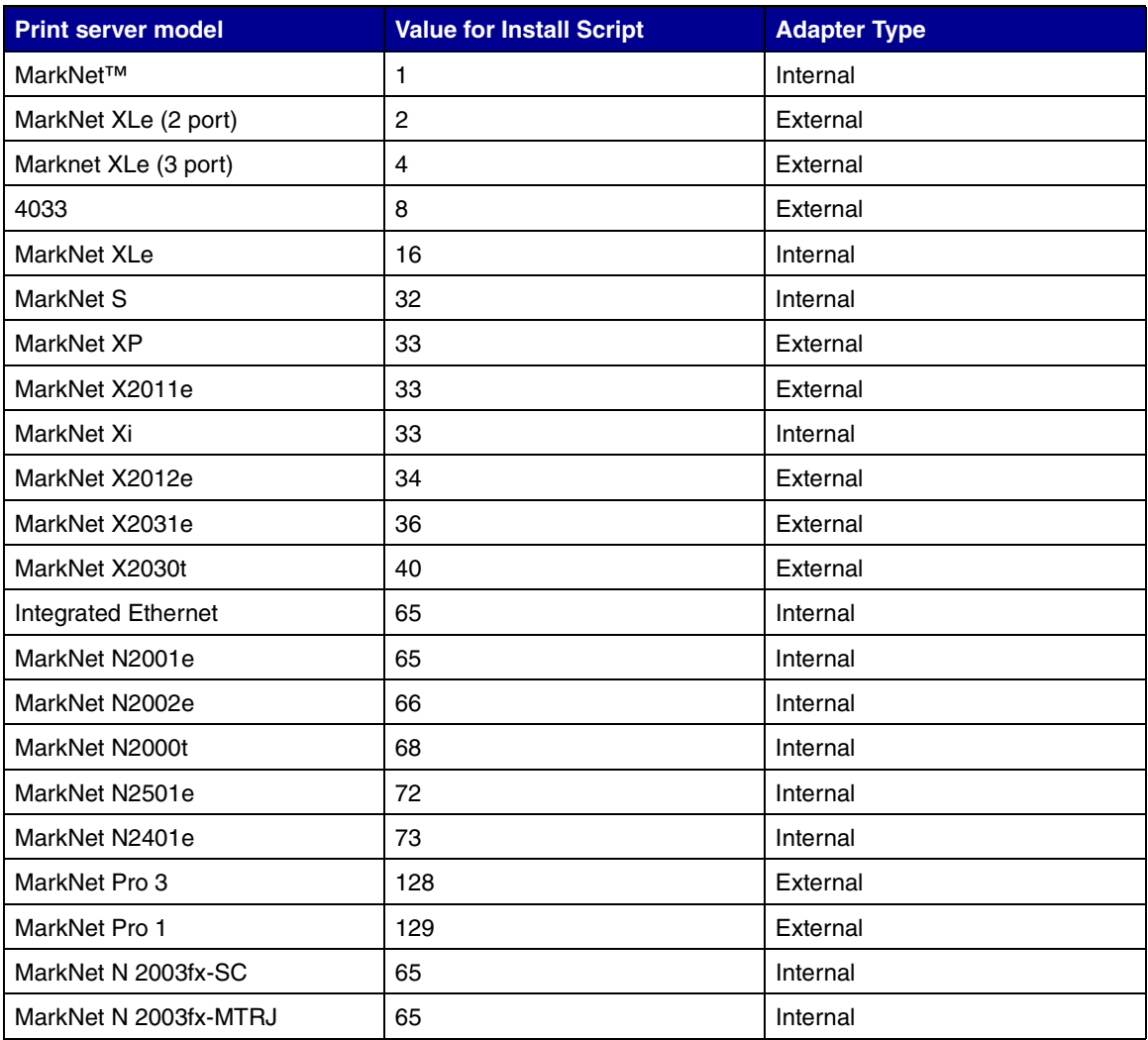

<span id="page-52-1"></span><span id="page-52-0"></span>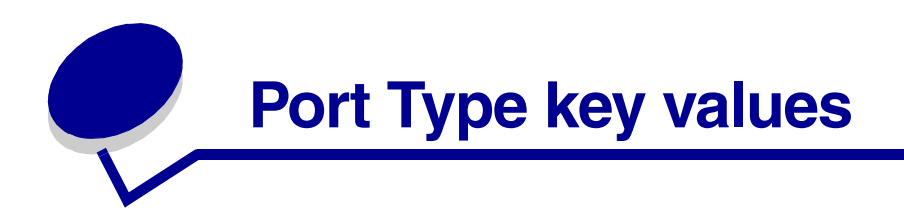

**Use 0 for all internal network adapters. For external network adapters, use one of the supported values from the table below.**

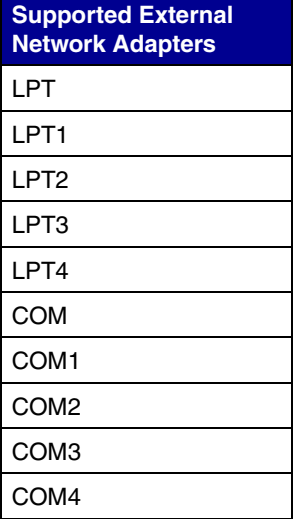

# *Edition Notice*

# *May 2002*

**© Copyright 2002 Lexmark International, Inc. All rights reserved.**

#### **UNITED STATES GOVERNMENT RESTRICTED RIGHTS**

This software and documentation are provided with RESTRICTED RIGHTS. Use, duplication or disclosure by the Government is subject to restrictions as set forth in subparagraph (c)(1)(ii) of the Rights in Technical Data and Computer Software clause at DFARS 252.227-7013 and in applicable FAR provisions: Lexmark International, Inc., Lexington, KY 40550.

# *Trademarks*

MarkNet and MarkVision are trademarks of Lexmark International, Inc., registered in the United States and/or other countries.

PostScript® is a registered trademark of Adobe Systems Incorporated.

PCL® is a registered trademark of the Hewlett-Packard Company. PCL is Hewlett-Packard Company's designation of a set of printer commands (language) and functions included in its printer products. Printers mentioned in this document are intended to be compatible with the PCL language. This means the printers recognize PCL commands used in various application programs, and that the printers emulate the functions corresponding to the commands.

Other trademarks are the property of their respective owners.